On crée un graphique à partir d'un tableau donc :

• Il faut saisir des données dans un tableau

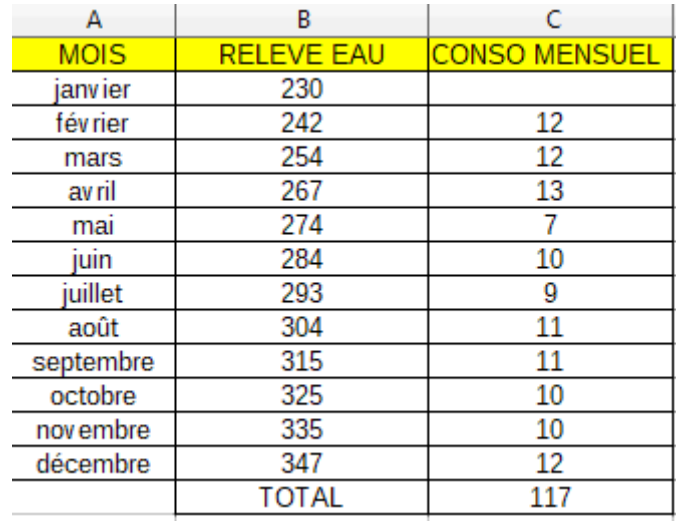

Ensuite, on sélectionne les colonnes Mois et Conso Mensuel

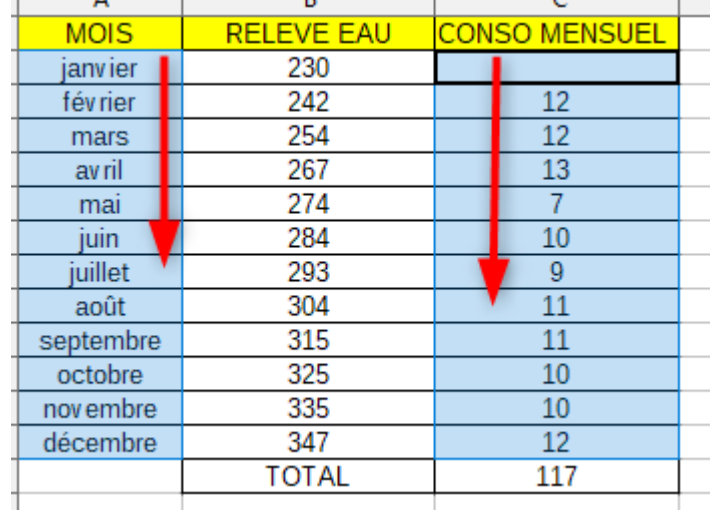

Pour sélectionner la colonne entière, c'est en appuyant sur … :TRI

On va aller chercher l'onglet INSERTION

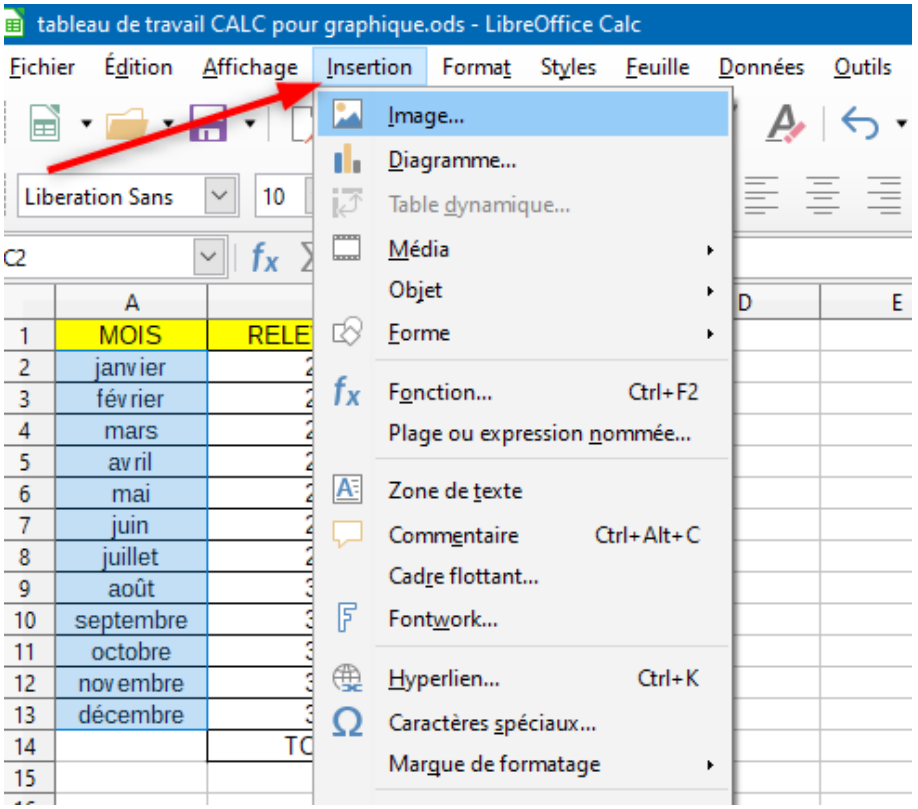

#### Puis on clique sur DIAGRAMME

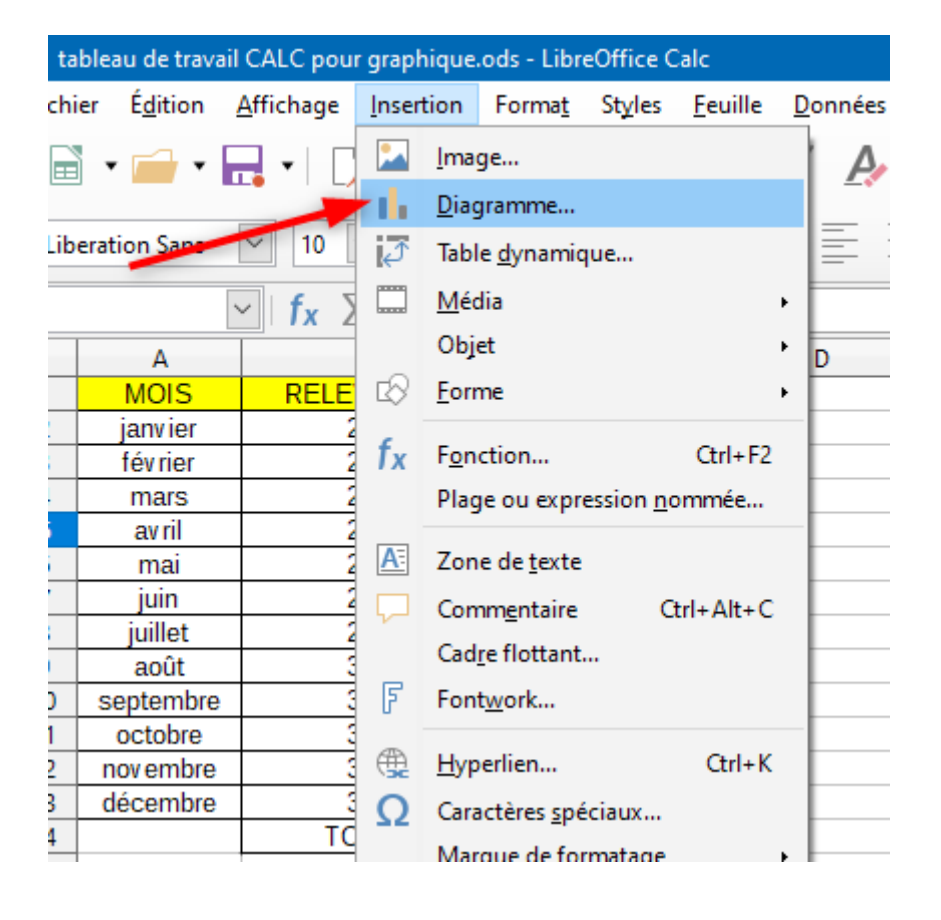

Dans l'assistant de diagramme, vous avez :

-en 1 : type de diagramme (colonne à côté)-

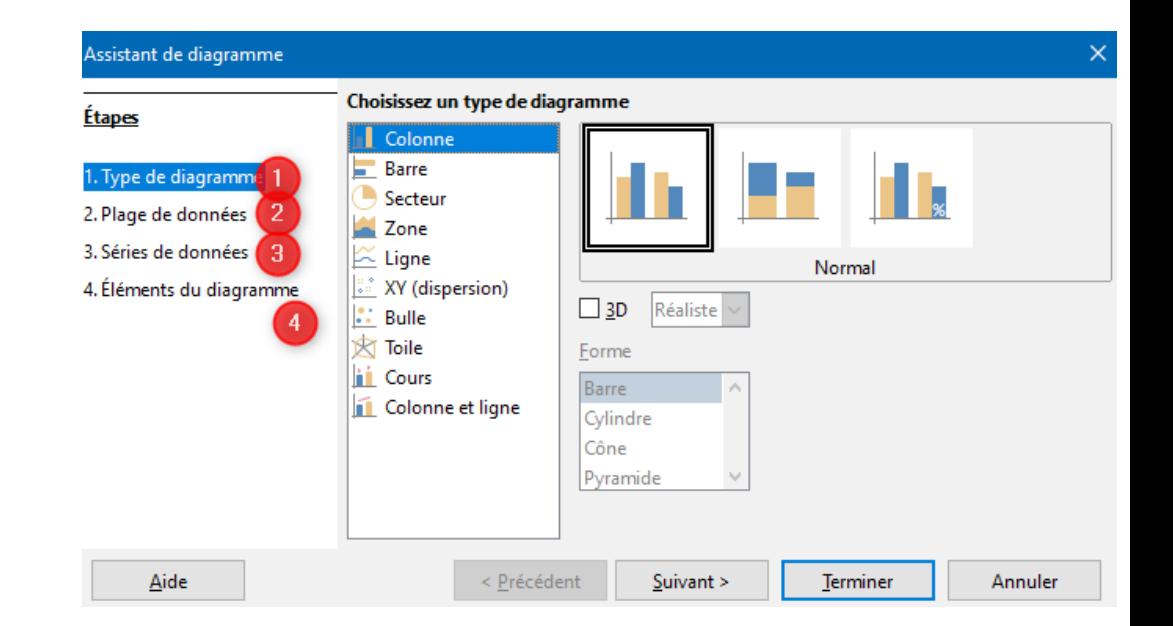

Dans l'assistant de diagramme, vous avez :

-en 2 : la plage des données et si vous changez 'séries de données en lignes = chgt dans le graphique et dans le tableau les lignes sont bien sélectionnées

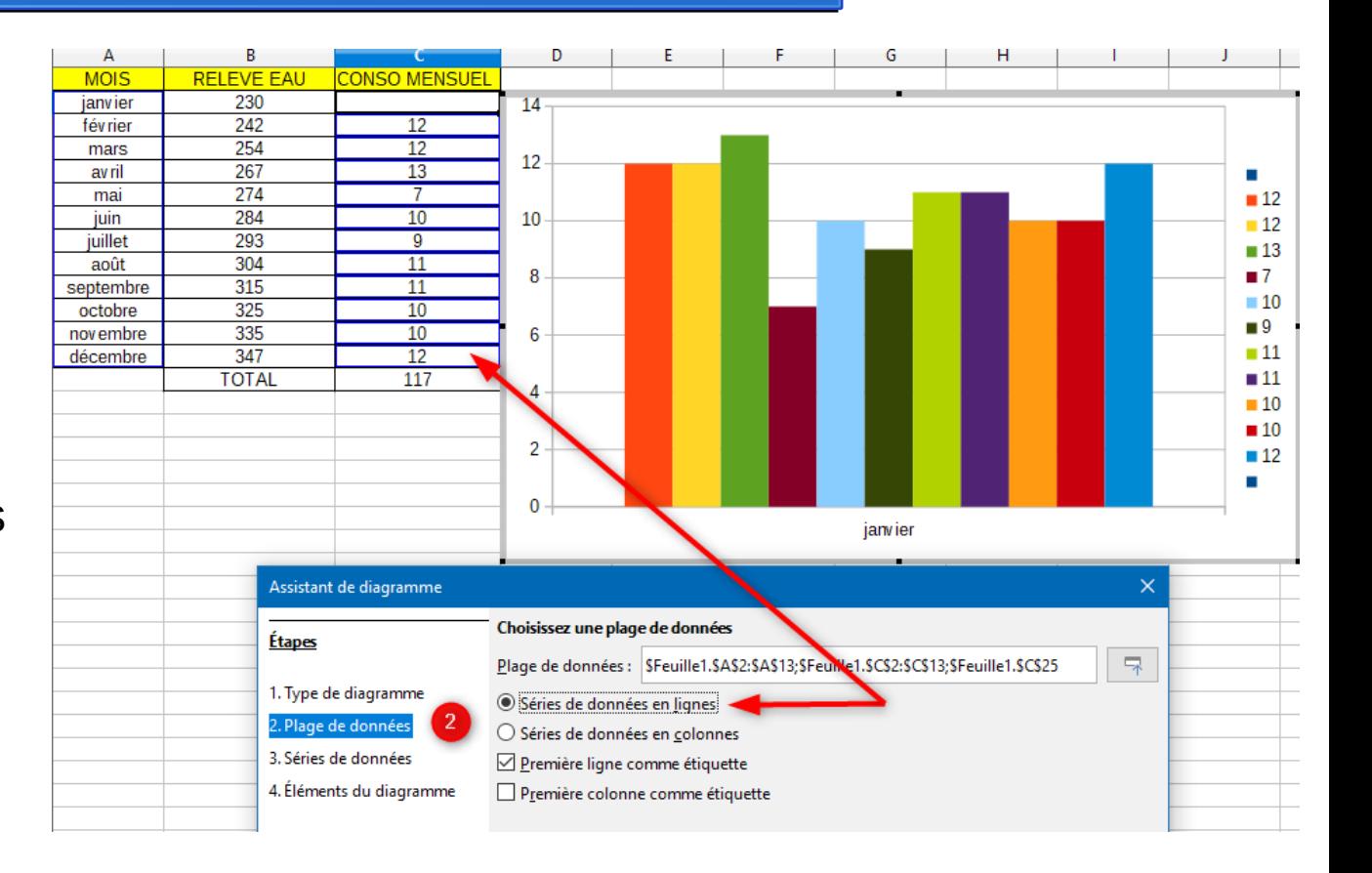

Dans l'assistant de diagramme, vous avez :

-en 2 : si vous cochez 'Séries en lignes et les 2 étiquette, voyez les modifications dans le tableau et le graphique

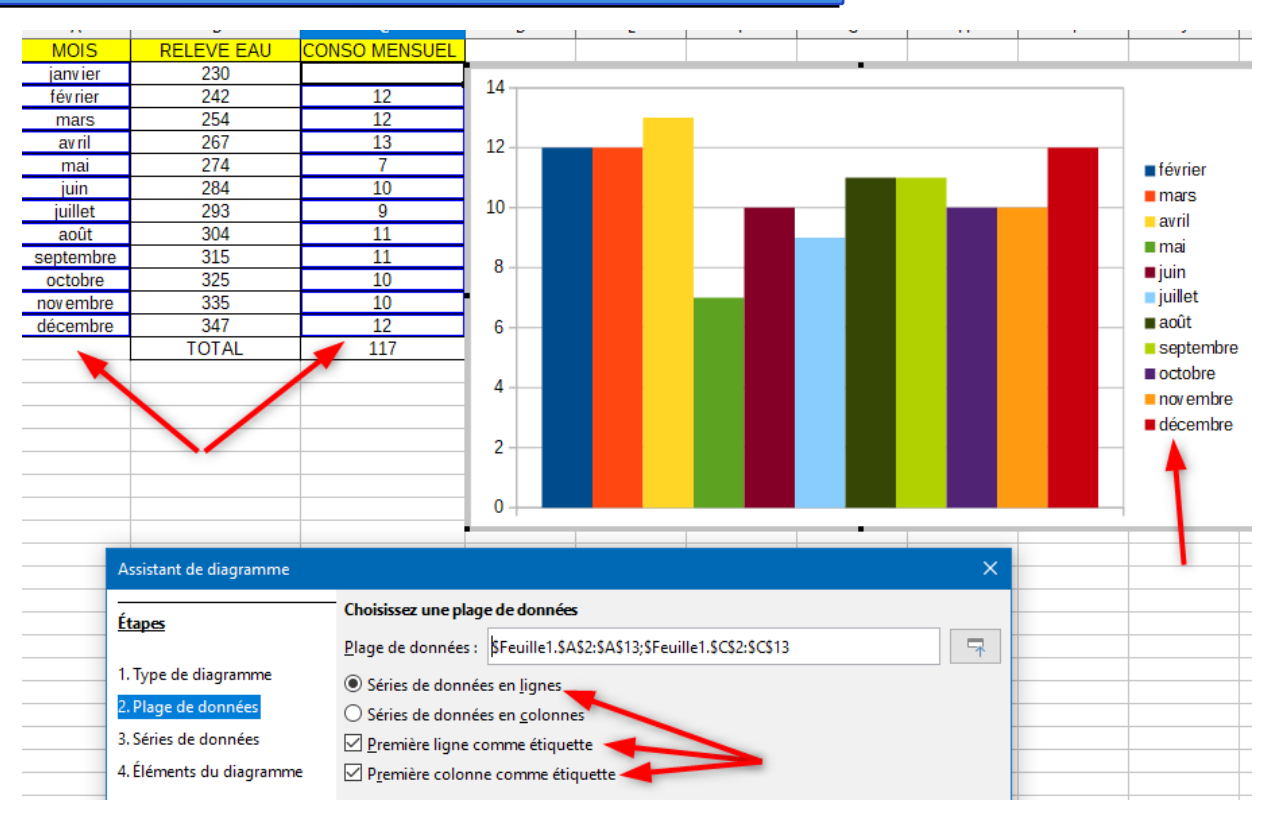

Dans l'assistant de diagramme, vous avez :

-en 3 : -la séries de données fonctionne avec la plage de données du 2

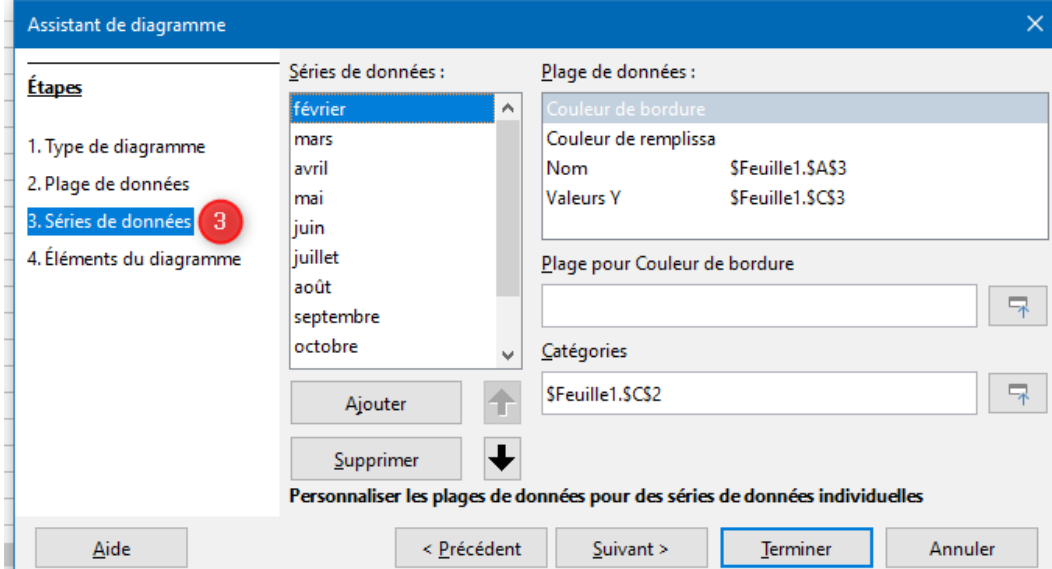

Dans l'assistant de diagramme, vous avez :

en 4 : pour donner un titre, un sous -titre, des noms aux axes X et Y…. si vous ne voulez conserver que le graphique par la suite

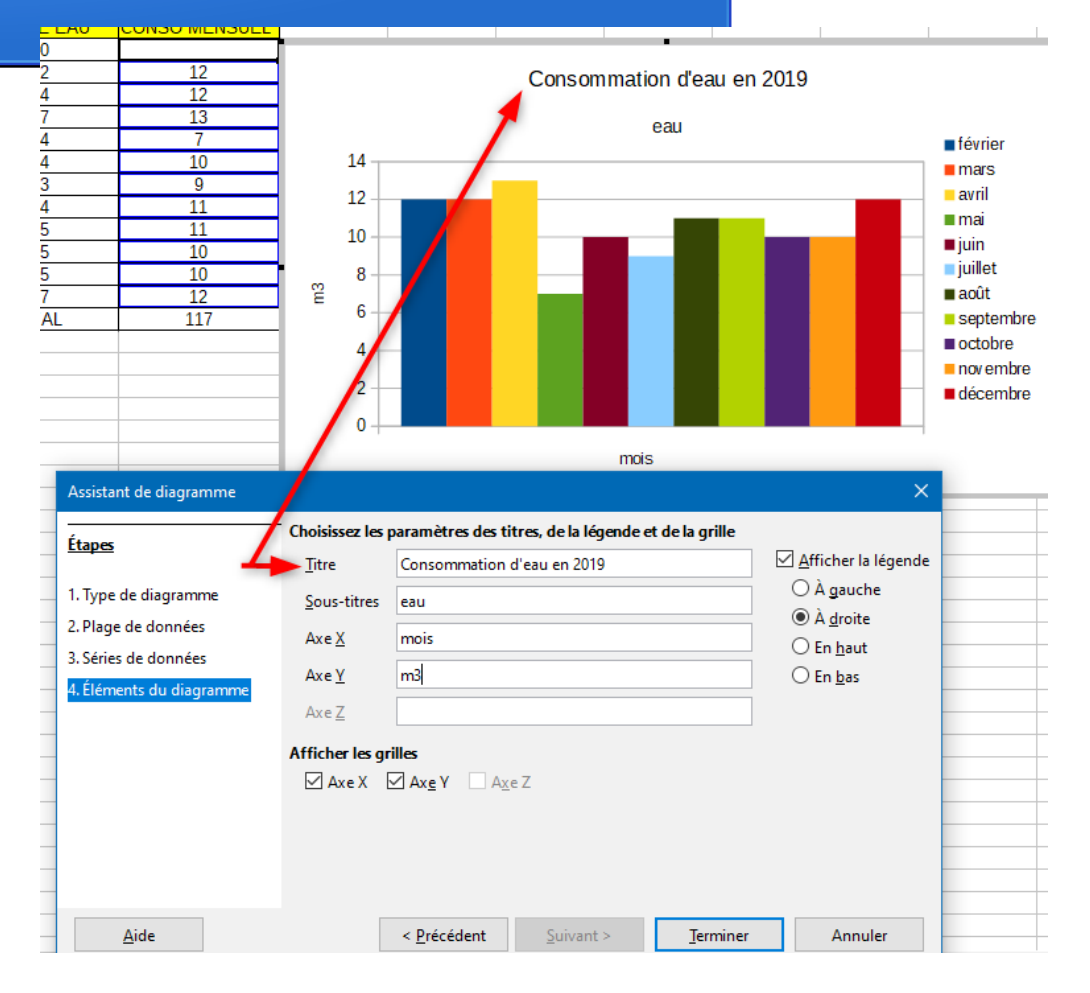